**WorkForce** 

## **Timesheet – AFSCME 3472 Adjust Schedule**

In order to be paid correctly, there are situations that will require an employee or manager/timekeeper to adjust a work schedule. This is done so on the timesheet **Schedule** tab. Such situations include skipping lunch to leave 30 minutes early, and/or coming in early and leaving early. A *conversation between an employee and manager must happen prior to adjusting work hours for a given day.*

## **In this example, the employee came in early 1 hour, skipped lunch and left 1 hour early on 4/17.**

- The employee's normal work hours are 7 am to 3:30 pm, Monday to Friday
- In and Out times should be entered as 6 am and 2 pm
- The time slice will show 7.5 hours, rather than 8.0 hours
- Noting the change, the employee should add Comments for that day
- Adjustment will be made on Schedule tab to reflect 8.0 hours worked

## 1. On the **Home Screen**, in the **Time Entry** box:

- Employee click **My Timesheet**
- Manager or Timekeeper click **Edit Employee Time** and navigate to the affected employee's timesheet
- 2. On the **Regular Time** row, enter In time as 6 am and the Out time as 2 pm.
- 3. Enter a **Comment** to highlight the change to the work schedule (based on your prior conversation).
	- Click the **Save** button Note the **Total** hours says **7.50**. (This indicates the need to adjust the schedule.)

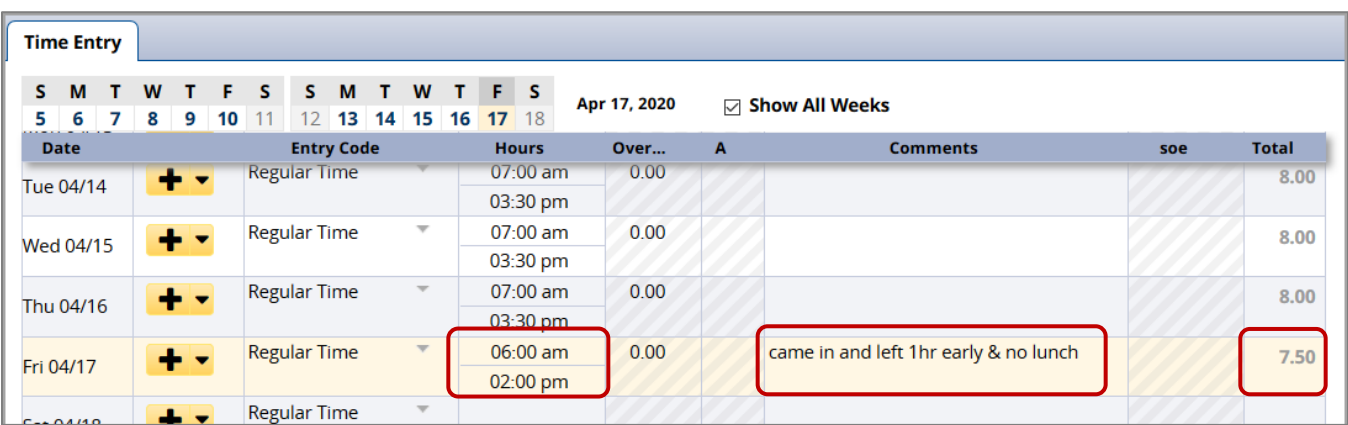

- 4. Click the **Results** tab and notice the entries on 4/17
	- **Lunch Deducted** with **.50** of **Unpaid Hours** is causing the underpayment.

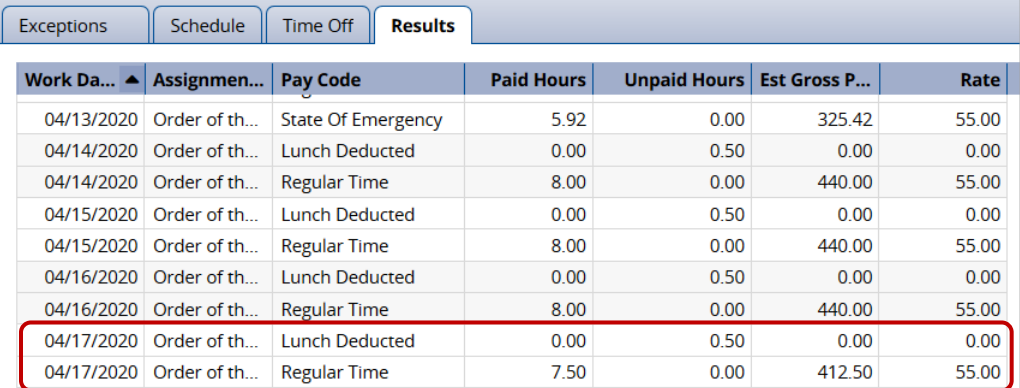

5. Click **Schedule** tab and scroll to the entries on 4/17, this is the schedule BEFORE the adjustments:

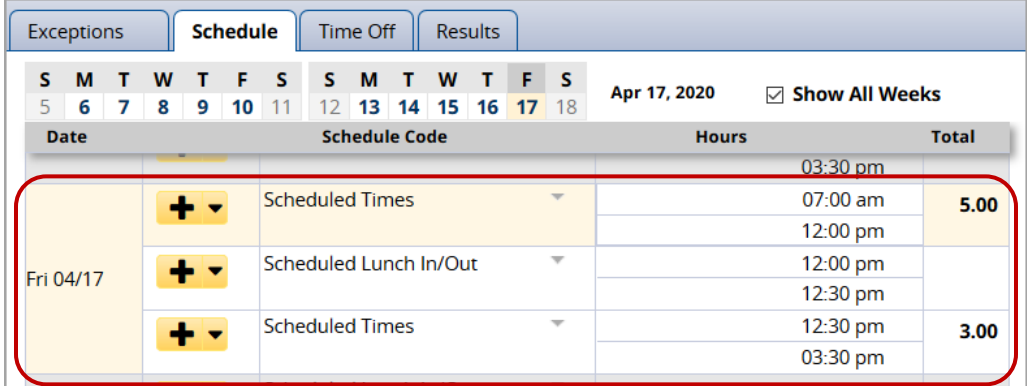

- 6. This is how to make the adjustments to the **Schedule** tab for 4/17:
	- Change the first **Scheduled Times** In time from 7:00 am to **6:00 am**
	- Change the second **Scheduled Times** In time from 12:30 pm to **12:00 pm,** and Out time from 3:30 pm to **2:00 pm**

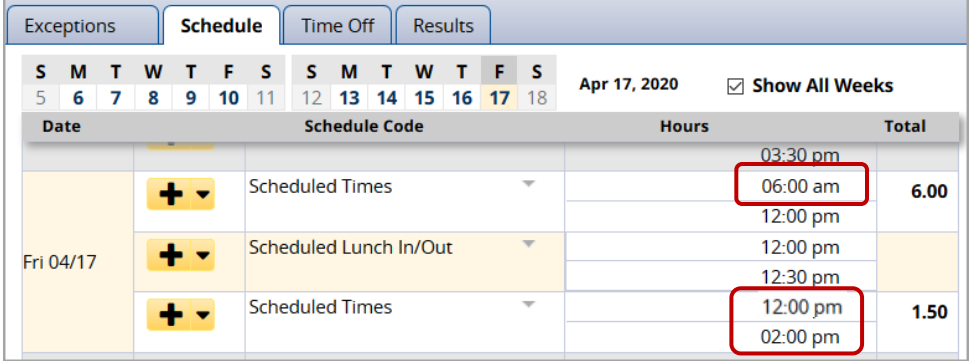

- On the **Scheduled Lunch In/Out (12:00 12:30pm)** row, click the dropdown arrow ▼
- Click **Delete Row**
- Click **Yes** to pop-up box

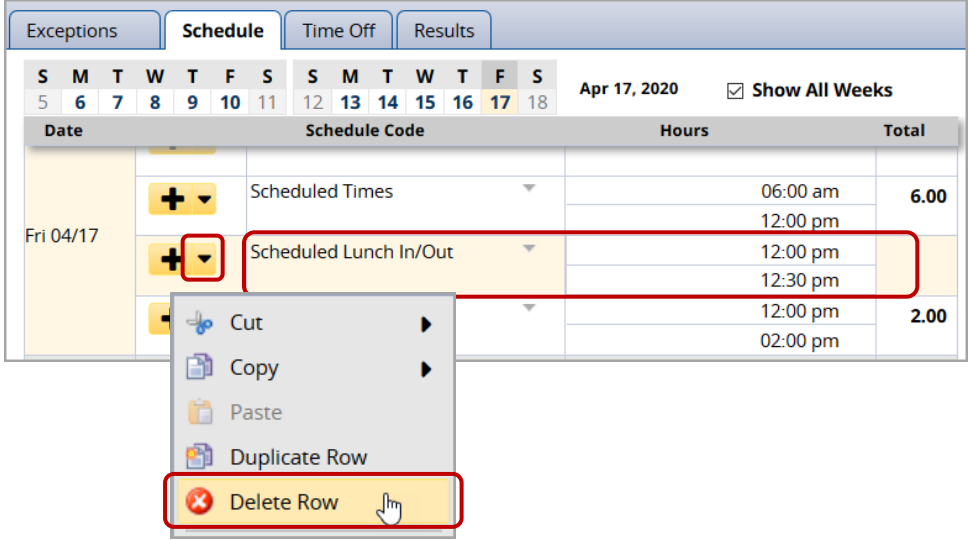

7. This is the **Schedule** tab for 4/17 AFTER the **Scheduled Lunch** was deleted:

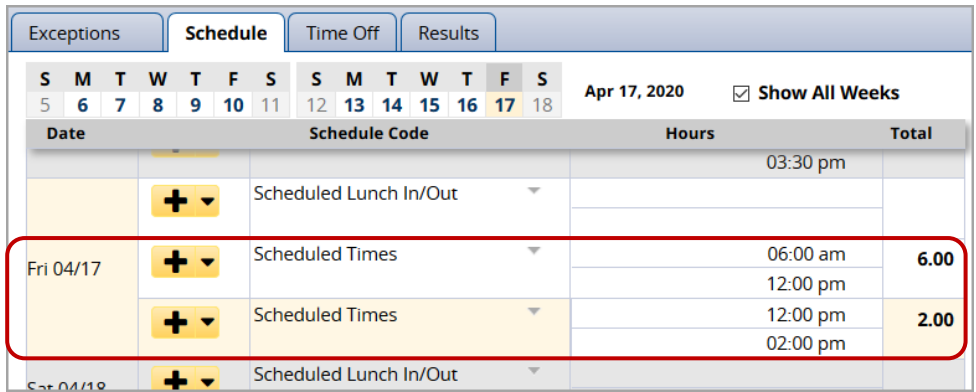

- 8. Click the **Save** button
- 9. After the adjustments, the timesheet now reflects **8.0 hours** on **4/17.**

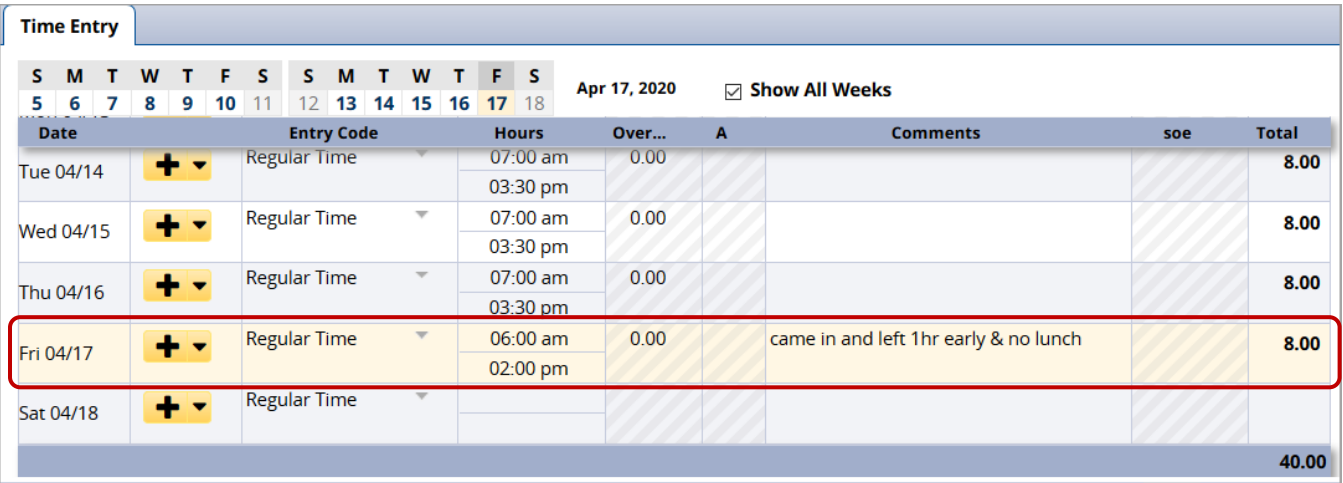

10. The **Results** tab shows **8.0** hours of **Regular Time**:

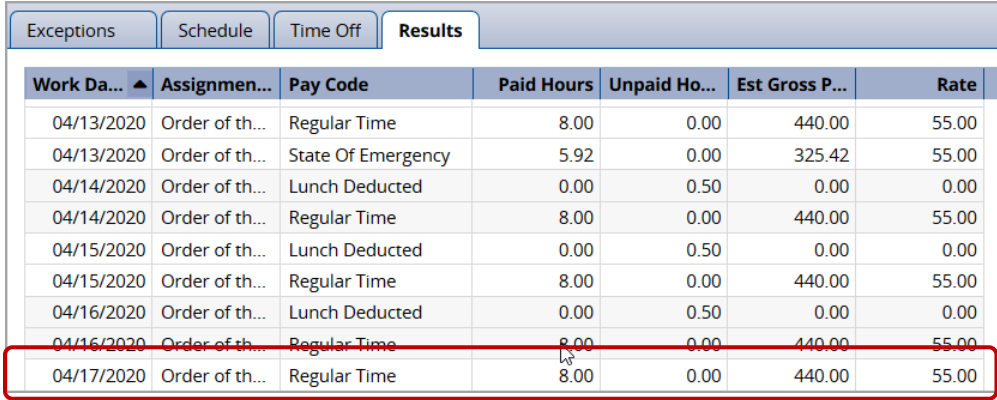